# **VolP**Integration

## **Background Deployment 3.1**

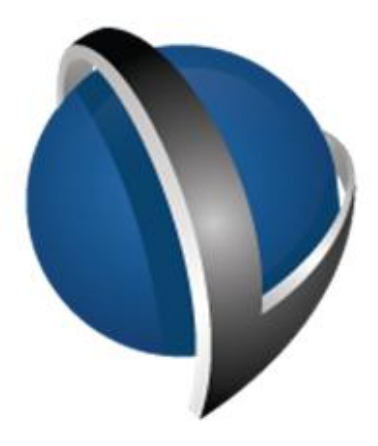

## Installation and Administration Guide

**VolPintegration** 201K Sand Creek Road Brentwood, California, USA.

Phone: +1-925-513-4400 Fax : +1-925-513-4401 www.VolPintegration.com

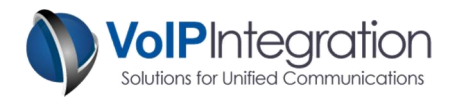

### **Table of Contents**

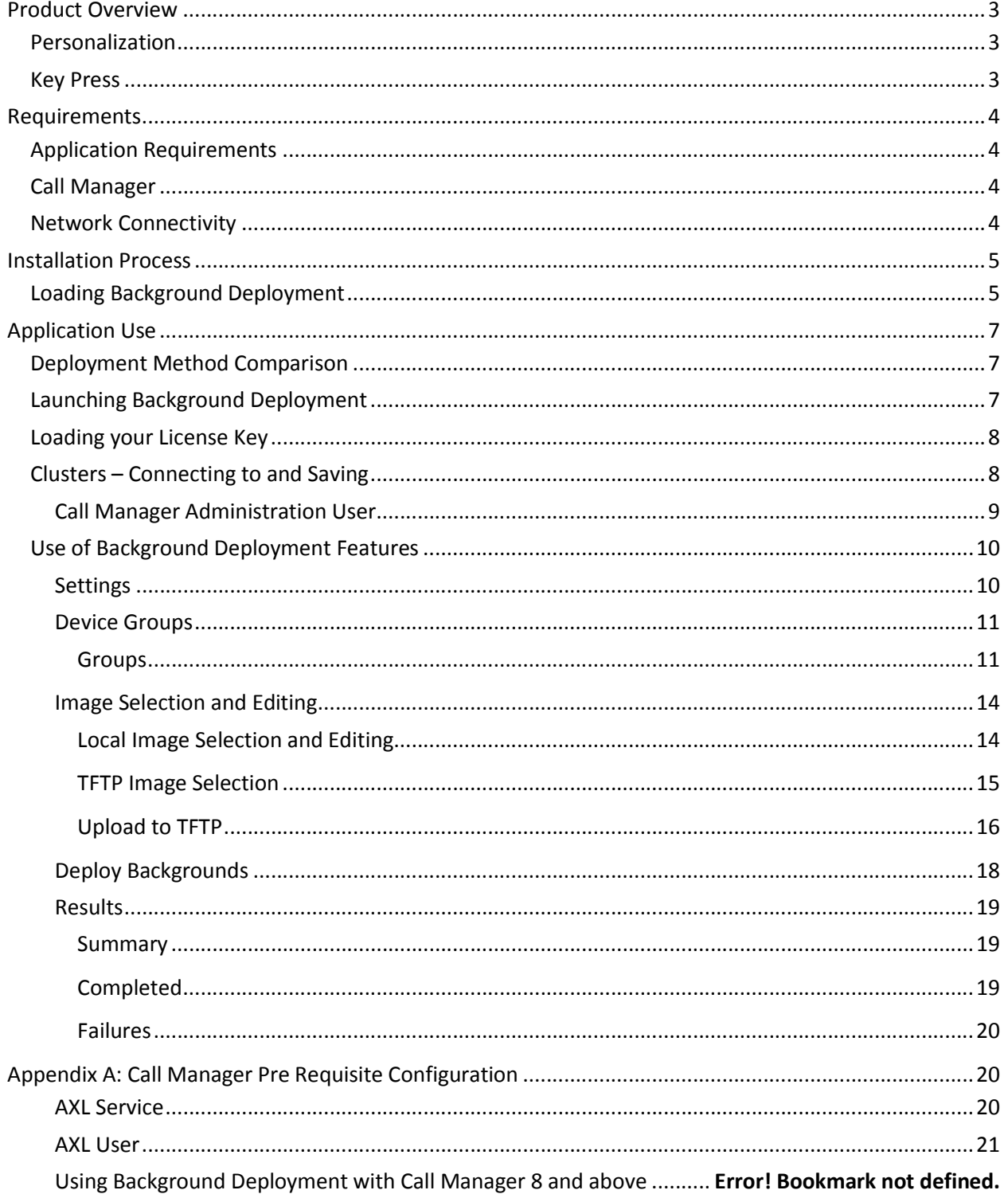

 $\overline{\phantom{a}}$ 

<span id="page-2-0"></span>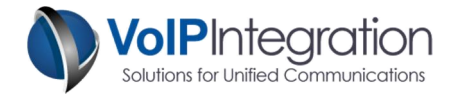

## Product Overview

VoIP Integration Background Deployment is a utility which allows you to deploy background images to Cisco phones from anywhere with network connectivity.

The Background Deployment Tool provides the ability to create groups of phones to receive images. Groups can encompass individual devices, device pools, locations, partitions, calling search spaces and extensions or extension ranges.

A simple image editing interface lets you crop and zoom, flip and rotate any image to the correct file format and dimensions for the different phone models. Easily integrate your images into the server list.xml file with the ability to upload the list and images built into Background Deployment.

An advanced scheduling engine allows you to deploy the image to thousands of phones as fast as your network will allow.

#### <span id="page-2-1"></span>Personalization

The personalization method is a non-intrusive method that forces the IP phones to request a background image from the HTTP server that runs in Background Deployment. This means that the IP Phones must have network connectivity to the PC running Background Deployment to download the new image. Using the personalization method, the background images do not need to be uploaded to the TFTP server, this means that you can test images that other users cannot deploy to their phones.

The personalization method is the recommended method to use with Background Deployment for Call Manager servers starting at version 6.0(1)

#### <span id="page-2-2"></span>Key Press

The key press method is a slightly more intrusive method that imitates a user pressing the required keys on the phone to change the background image. The images must be placed on the TFTP server before using this method as the phones get the image directly from the Call Manager server. This method can be interrupted if a user presses any keys while the image is being deployed.

The key press method is the recommended method for deploying background images before Call Manager 6.0(1)

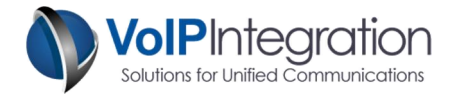

## <span id="page-3-1"></span>**Requirements**

#### Application Requirements

 Windows PC with Microsoft Dot Net 3.5 or greater Note: Windows emulation on Macintosh is not supported

#### <span id="page-3-2"></span>Call Manager

- Call Manager 5+ (Tested on Call Manager 5 through 9)
- Call Manager user with AXL, RIS and User Admin permissions
- AXL Service activated and running on Call Manager Server.

#### <span id="page-3-3"></span>Network Connectivity

The PC running Background Deployment must be able to connect to the phone on a TCP 80.

The PC running Background Deployment must be able to connect to the Call Manager on TCP port 8443

The phone must be able to reach its Authentication URL and the PC running Background Deployment on a port that the user can choose. The default port is 80 (See the troubleshooting section for more information)

<span id="page-3-0"></span>Background Deployment should work through NAT and over VPN. If using NAT you must know your NAT address the phones can reach your PC.

<span id="page-4-0"></span>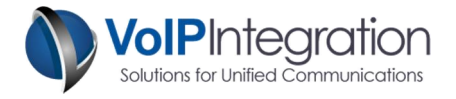

### <span id="page-4-1"></span>Installation Process

#### Loading Background Deployment

To begin the installation, download the installer from our website at [http://www.voipintegration.com.](http://www.voipintegration.com/) Then double-click the saved file.

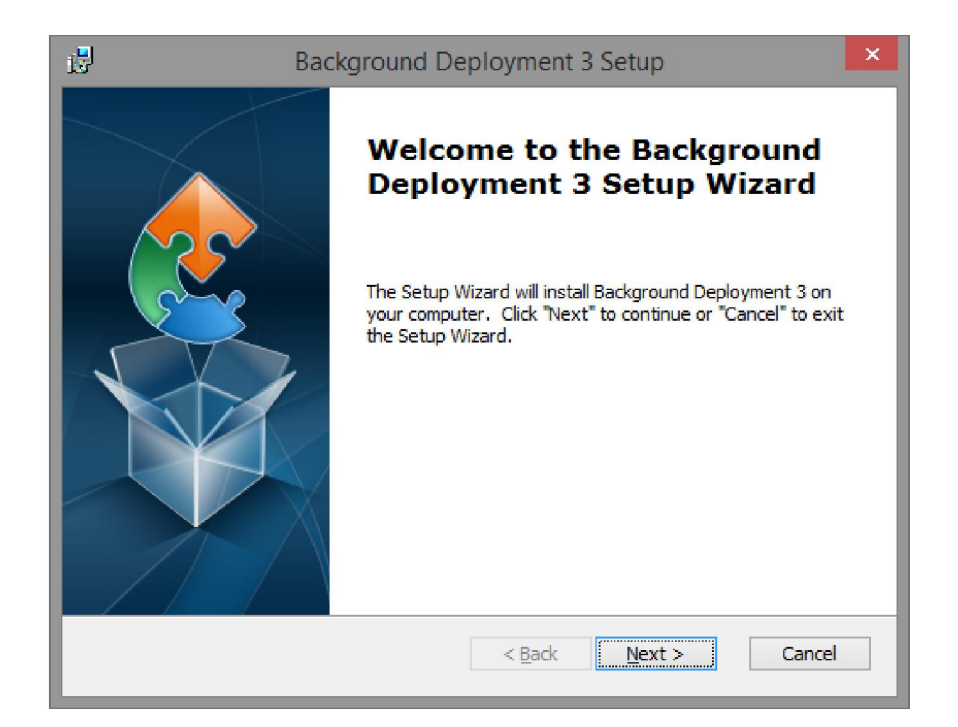

Click "*Next>".*

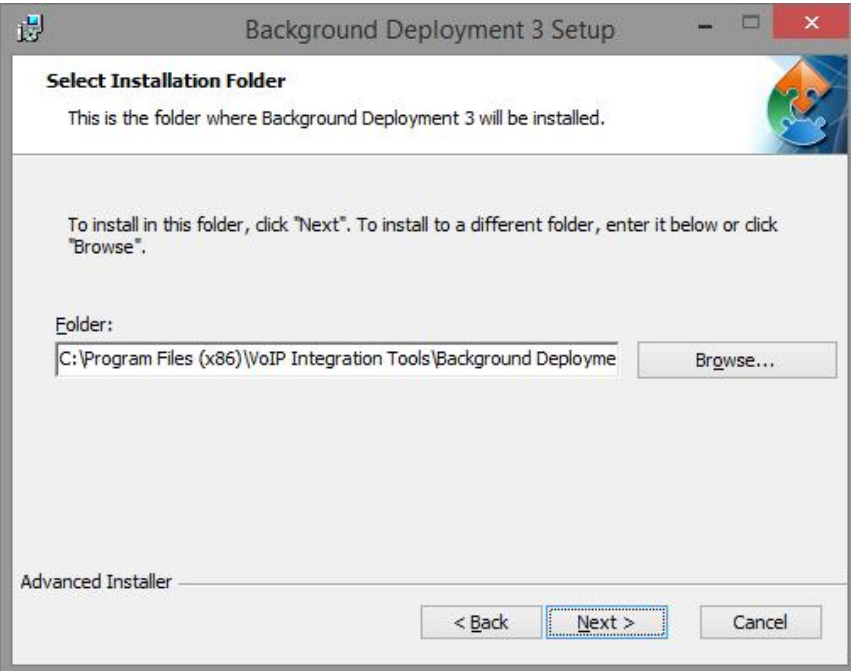

Enter the installation path you would like Background Deployment installed in and click "*Next>"*.

#### Background Deployment 3.1

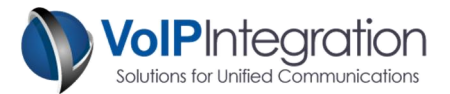

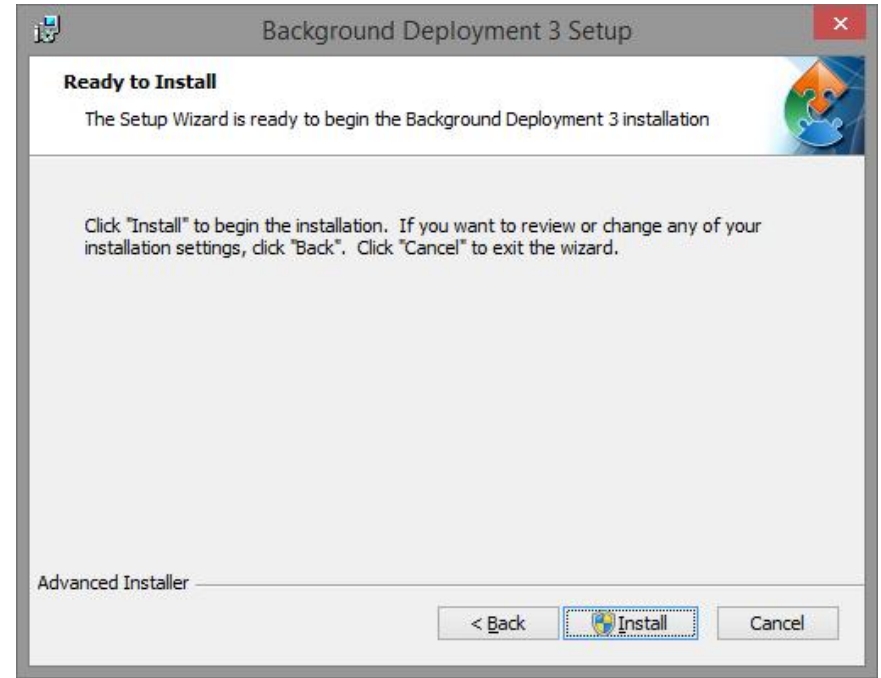

To complete the installation click "*Install".*

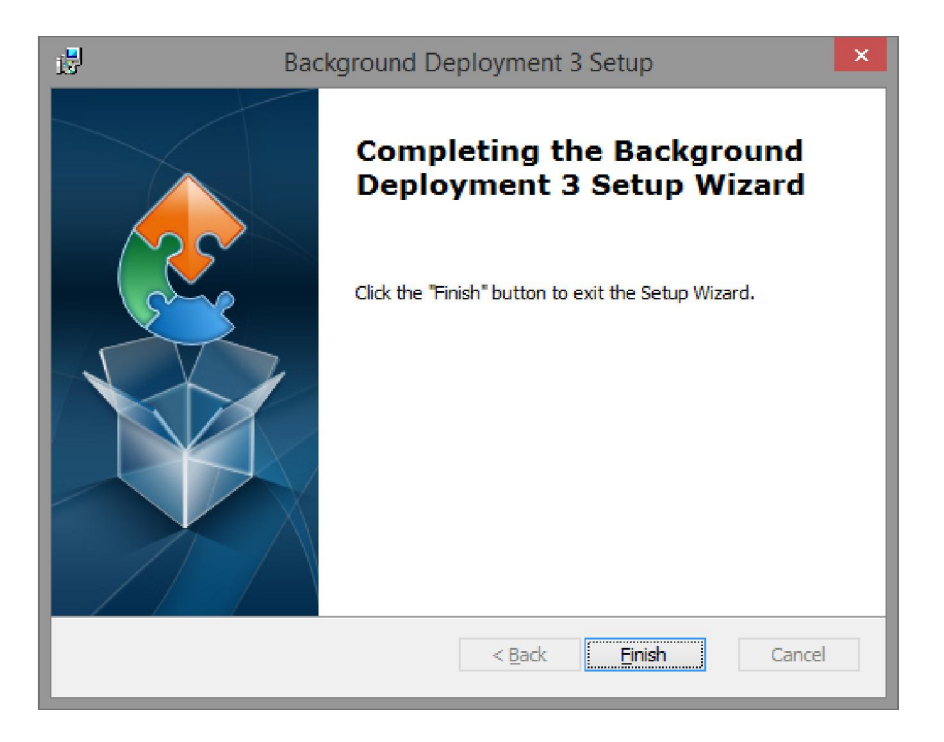

When the install has completed, click "*Finish"* to close the installer.

<span id="page-6-0"></span>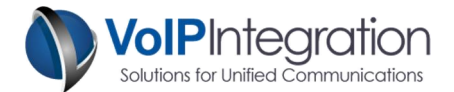

## Application Use

#### Deployment Method Comparison

<span id="page-6-1"></span>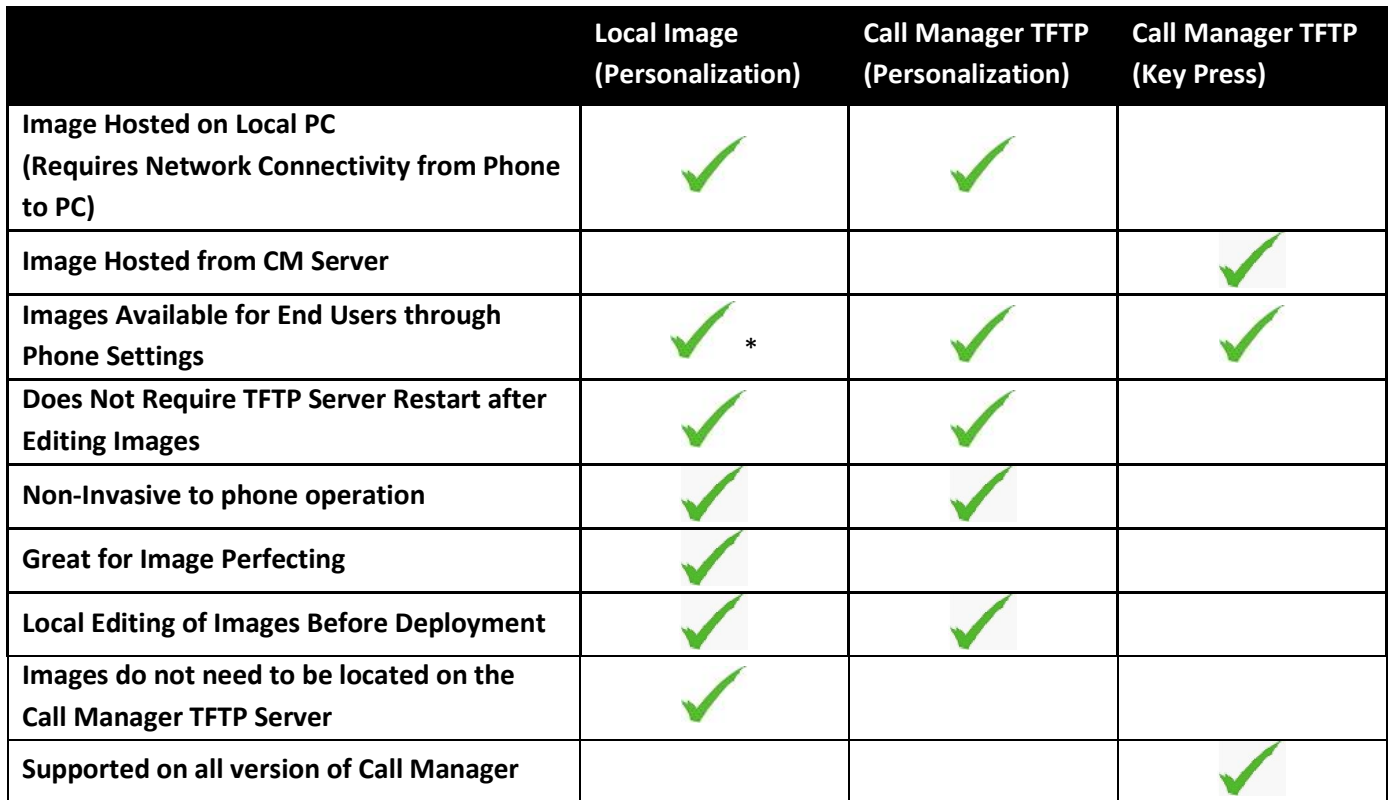

<span id="page-6-2"></span>\* Requires the images and list.xml to be uploaded to the TFTP server (which can be done with Background Deployment 3.1)

#### Launching Background Deployment

Navigate through Windows Start -> *Programs* -> *VoIP Integration Tools -> Background Deployment 3* and select "*Background Deployment"*.

Background Deployment will start up and check for an upgrade, it is strongly recommended that you click yes to download the upgrade if any are found.

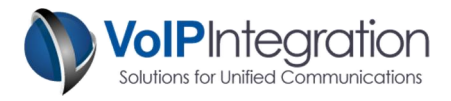

#### Loading your License Key

To enter your license key information, click on the Settings tab and locate the *Registration Information* section. Enter your Name, Company and Registration Key exactly as you receive them in the registration email. The License Name / Cluster ID and License Company Name / Count are case sensitive.

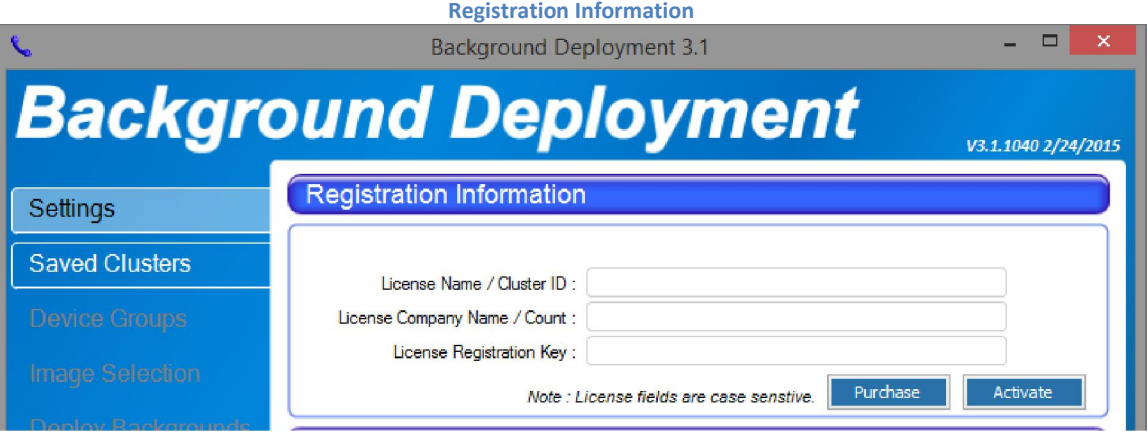

#### <span id="page-7-1"></span>Clusters – Connecting to and Saving

In order to use Background Deployment you must first connect to a cluster. The cluster information is saved for future use. If you do not want to save the password field for security purposes you may leave it blank and you will be prompted for the password each time you connect to the cluster.

<span id="page-7-0"></span>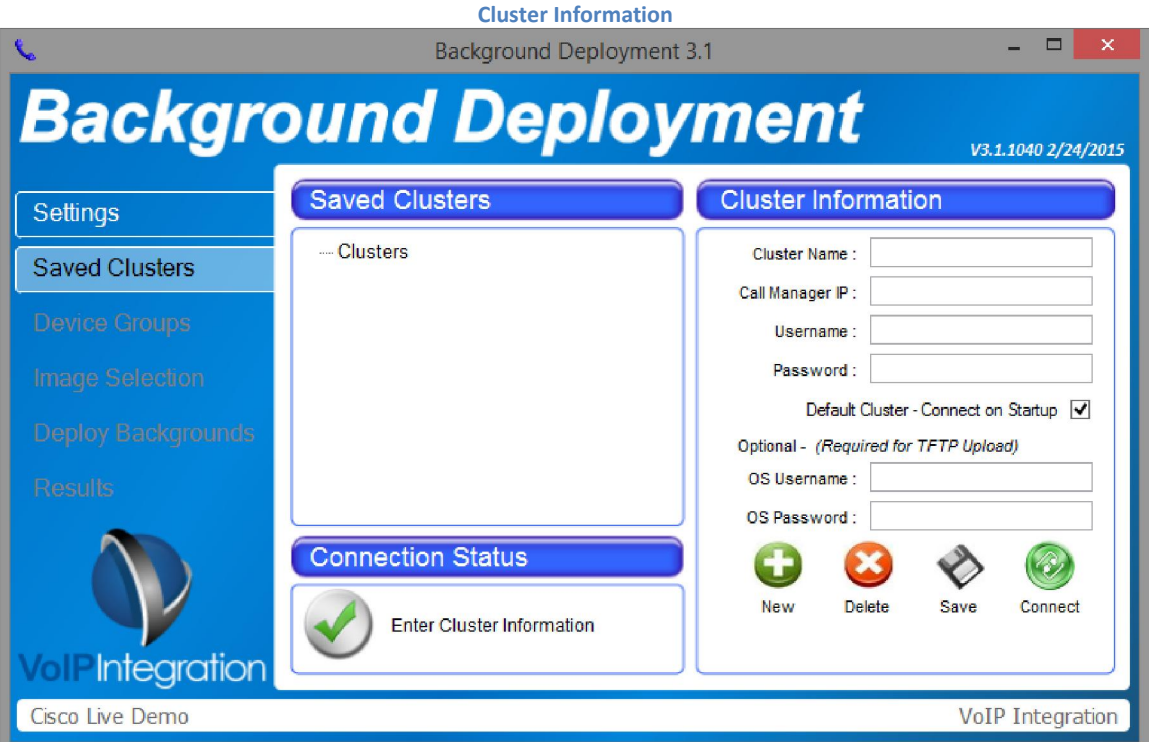

<span id="page-8-0"></span>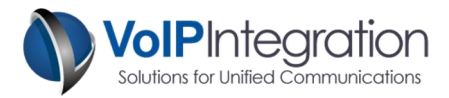

#### Call Manager Administration User

Optional Password Query

Ensure you have met the requirements for enabling AXL and assigning permission described in Appendix A.

- Enter a Cluster Name to describe the Cluster.
- In the in the Username field, enter the username with Admin/AXL permissions.
- In the Password field, enter the password.
- Click the Default Cluster option to connect to this Cluster at startup. (optional)
- Enter the OS Username and Password. (optional for uploading to the TFTP server on the Call Manager servers)
- Click Save or Connect.

The status will indicate a successful connection and display the version of the connected Call Manager.

<span id="page-9-0"></span>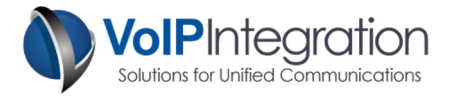

## <span id="page-9-1"></span>Use of Background Deployment Features

#### **Settings**

The Settings page contains the following sections…

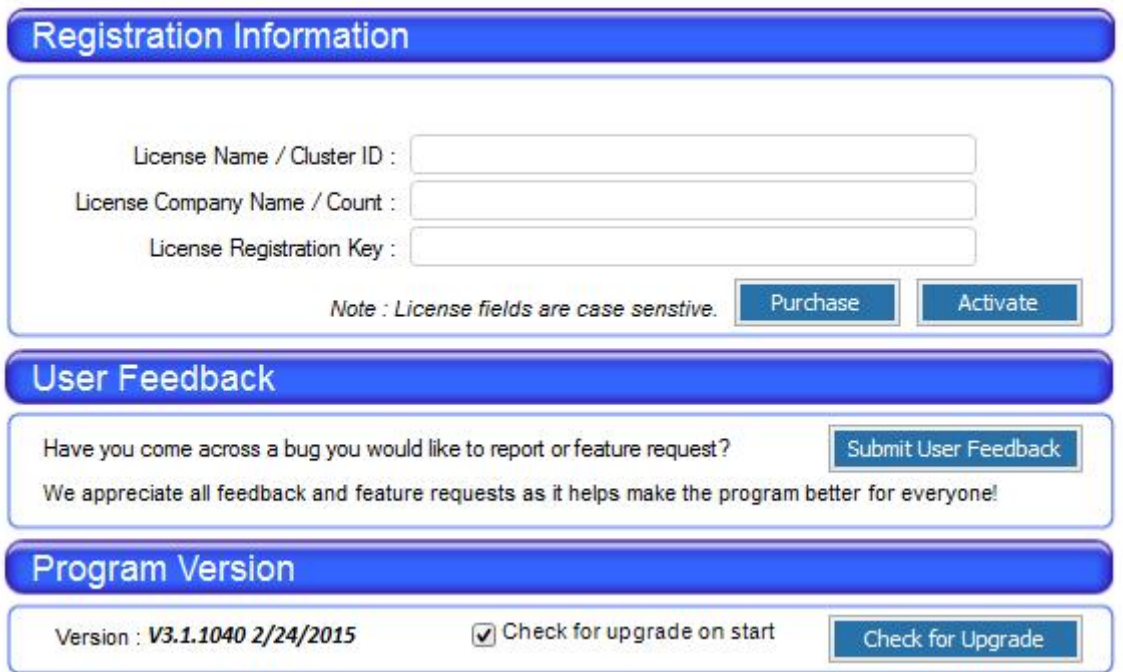

*Registration Information*

This area allows you to enter your registration information to unlock all of the features in Background Deployment.

*User Feedback*

The feedback form can be used to notify us of feature requests or software bugs. Please include as much detail as possible in bug reports including what you were doing, how the application reacted and anything else that you think might be relevant.

*Program Version*

The Program Version section shows you what version of Background Deployment you are running and allows you to shut off the upgrade check at program startup. You can also do a manual upgrade check here.

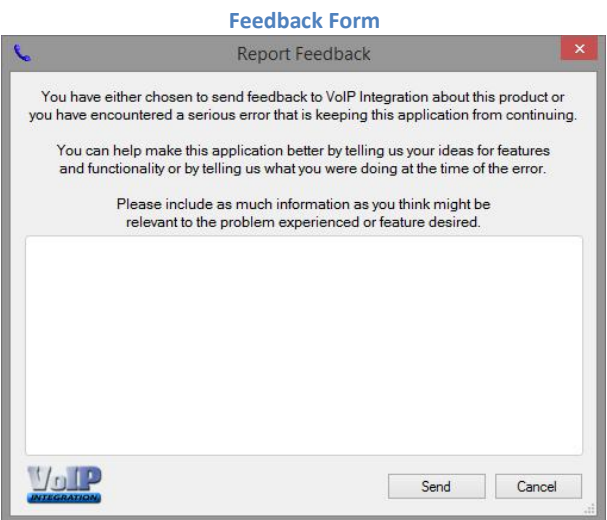

<span id="page-10-0"></span>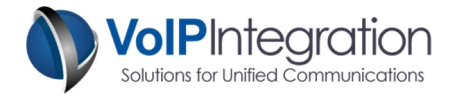

## <span id="page-10-1"></span>Device Groups

#### **Groups**

Background Deployment allows you deploy background images with ease by grouping your phones by different sets of criteria. To start categorizing your phones you need to add a group.

Click on the "New" button. You can also import phones into a group by clicking on the Import button. From here you can import a batch of devices from a CSV file. The list does not exist by default, so you would need to create a CSV file yourself. The CSV file must contain the device name followed by a comma after each device.

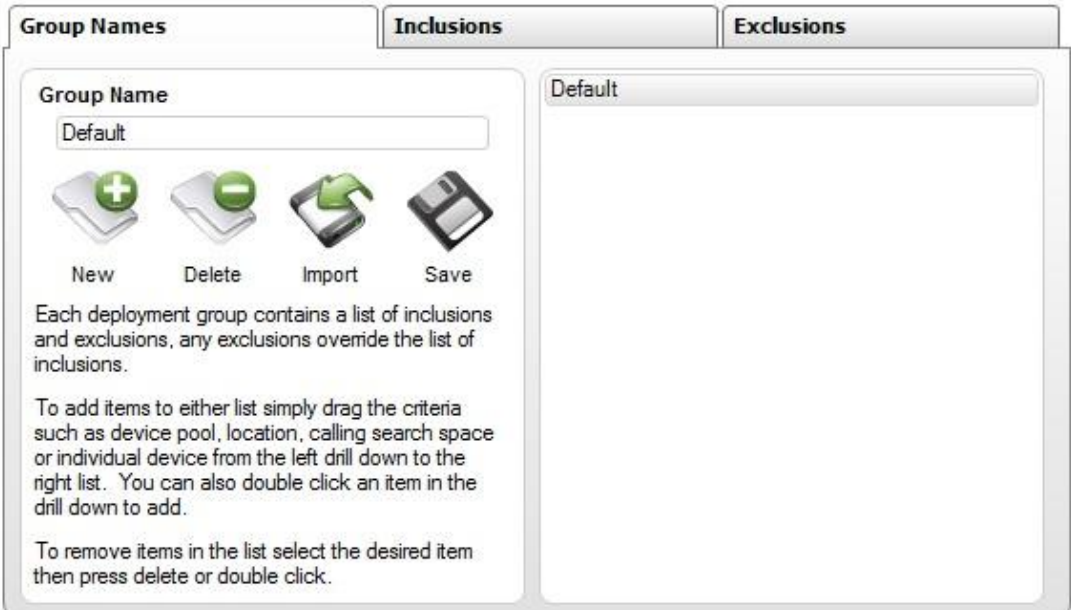

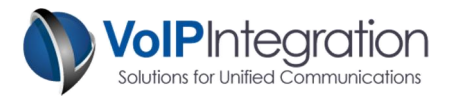

#### **Inclusions**

The "*Inclusions*" tab is where you add criteria that will include phones into the group. Use the Call Manager tree on the left to drill down and add the rules that encompass all of the criteria you want to deploy to in a single group.

To add criteria, double click on the item or drag it into the list on the right. To remove items that have been added to the inclusion criteria, simply double click the item, select the item and press the delete key, or select the item and click on the "*Remove Button*".

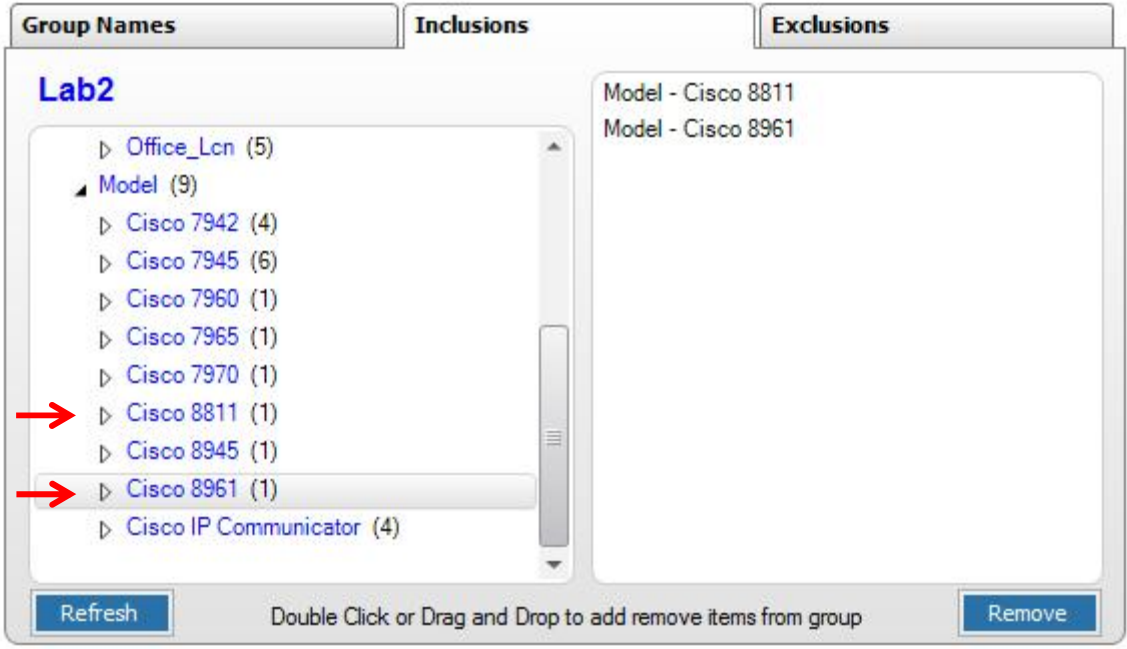

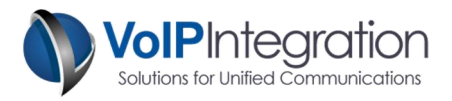

#### **Exclusions**

The Exclusions tab is where you add rules that will exclude phones from the group of inclusions that have been configured. This gives you the ability to add an entire device pool and exclude an individual device instead of trying to add all of the phones individually. To add rules either double click on the device or drag it into the list on the right.

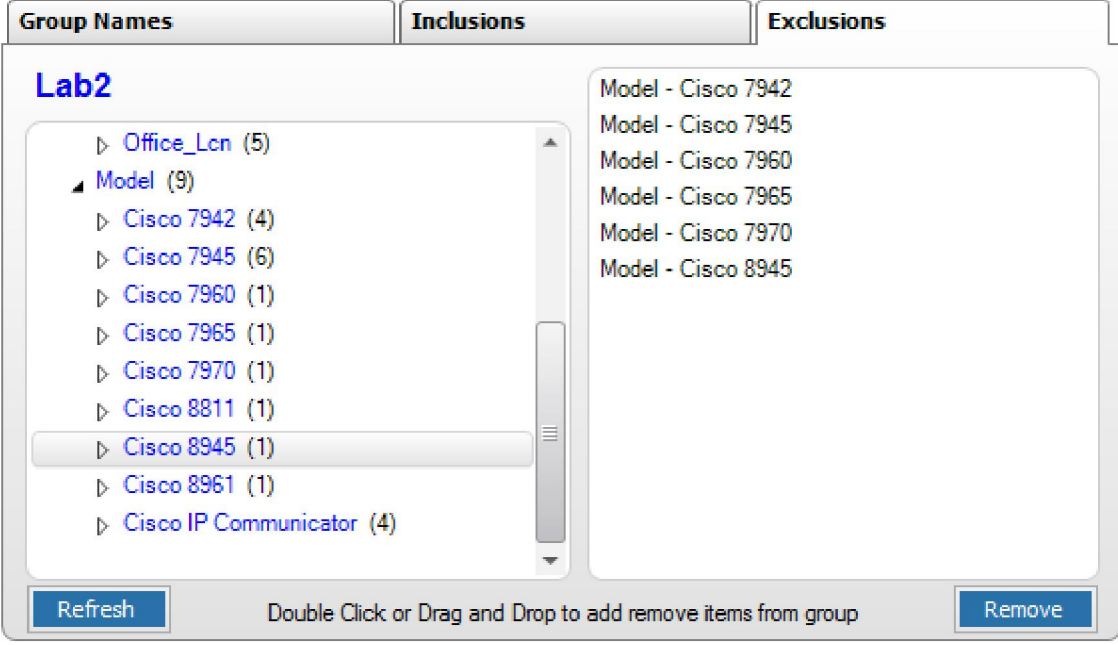

#### Refresh

A refresh button is found on the inclusion and exclusion tabs. The refresh button will poll the cluster to update the devices in the lists.

<span id="page-13-0"></span>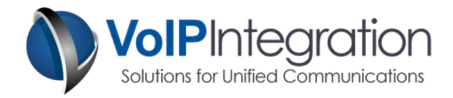

## <span id="page-13-1"></span>Image Selection and Editing

Background Deployment has two methods of selecting an image to deploy to the phones. You can select an image from your local PC/network location or you can select an image from the TFTP sever on the Call Manger Cluster.

#### Local Image Selection and Editing

The "Local Image Selection" and "Editing" tab allows you to browse for an image on your local PC or network location and edit the selection area of the image to deploy out to the phones.

If the image is not perfect you can use the mouse to select an area to use as a selection to deploy to the phone. The upper right hand corner displays and example of the exact image that will display on the devices that will be deployed to. If you selected the wrong area you can zoom in or out or move the selection area to suit your needs.

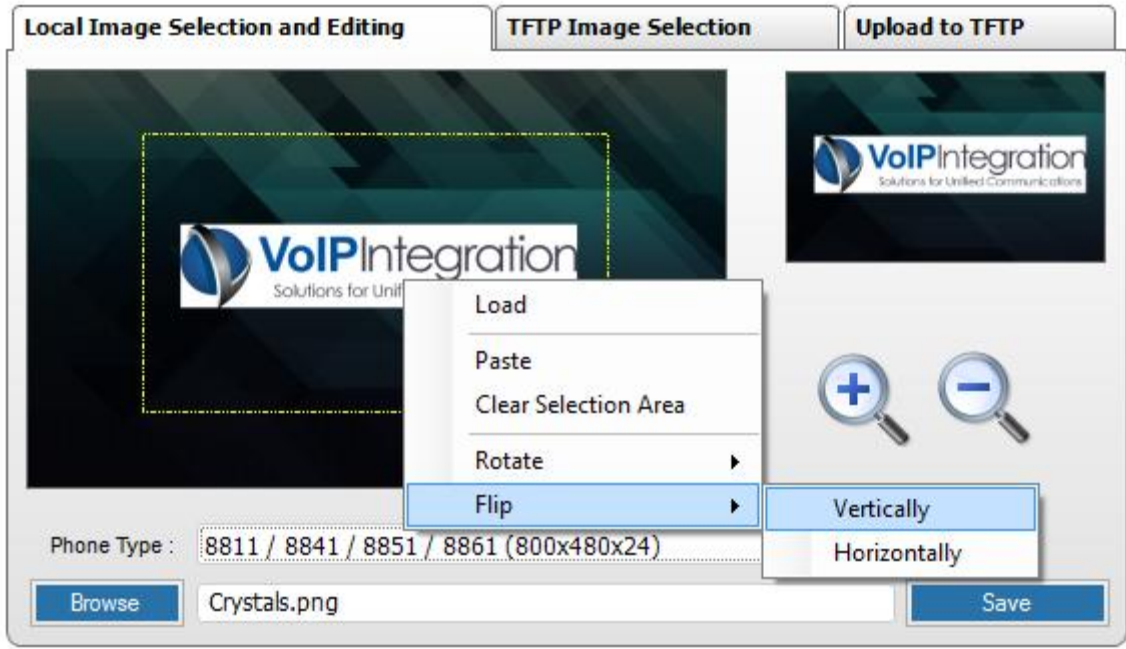

By clicking outside of the selection area you can clear the selection. By right clicking on the picture you can flip or rotate the image if necessary.

Image files can also be dragged and dropped directly from the desktop or from web browsers directly onto the source image location.

Images can also be copied and pasted directly into Background Deployment.

<span id="page-14-0"></span>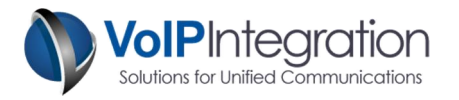

#### TFTP Image Selection

The TFTP Image Selection tab allows you to select an image that is located on the TFTP server. First select the phone type and then select the image to deploy out to the phones.

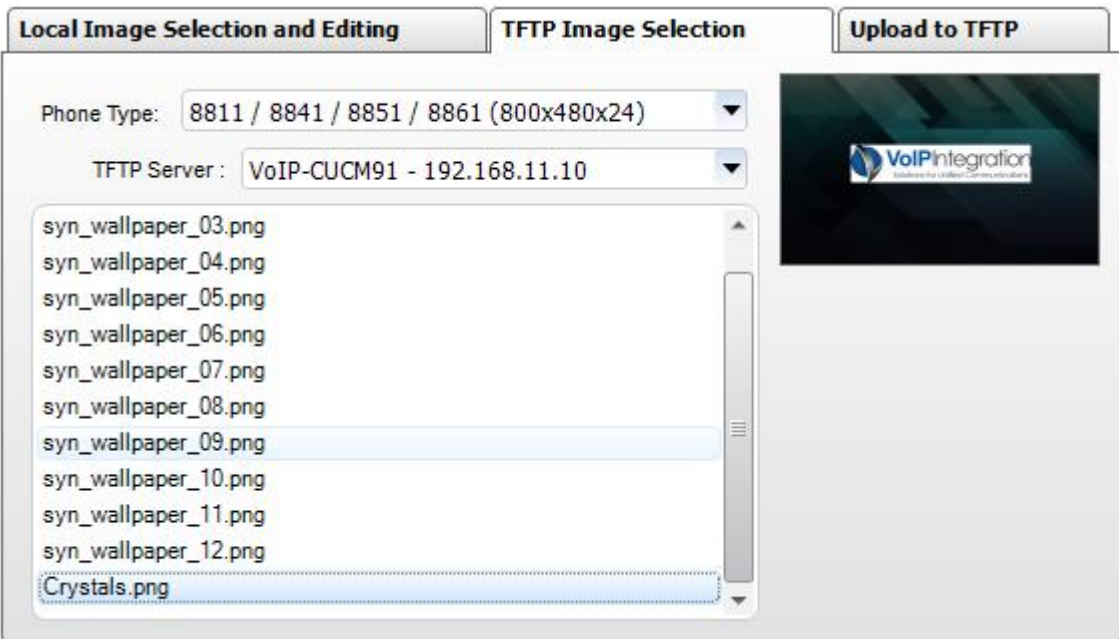

After selecting the image from the TFTP server you can also choose to edit the image and deploy out the image using the personalization method.

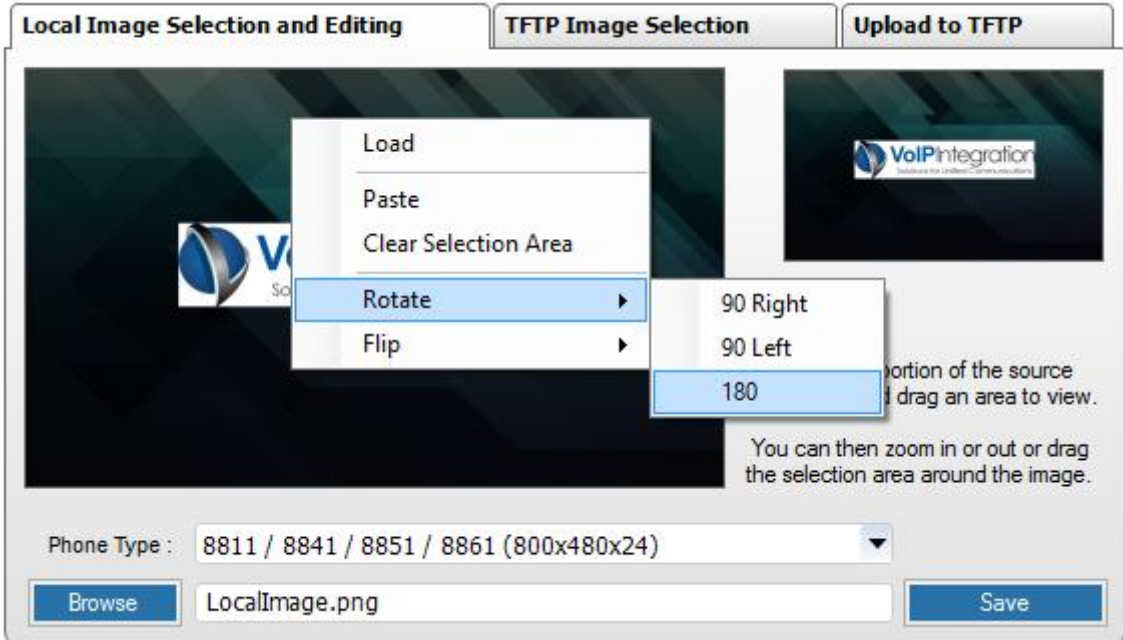

You can also upload the edited image to the TFTP server for the key press option.

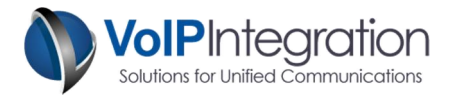

NOTE: If you get the image below, please check your firewall settings and make sure that the firewall is not blocking access to and from the TFTP Server.

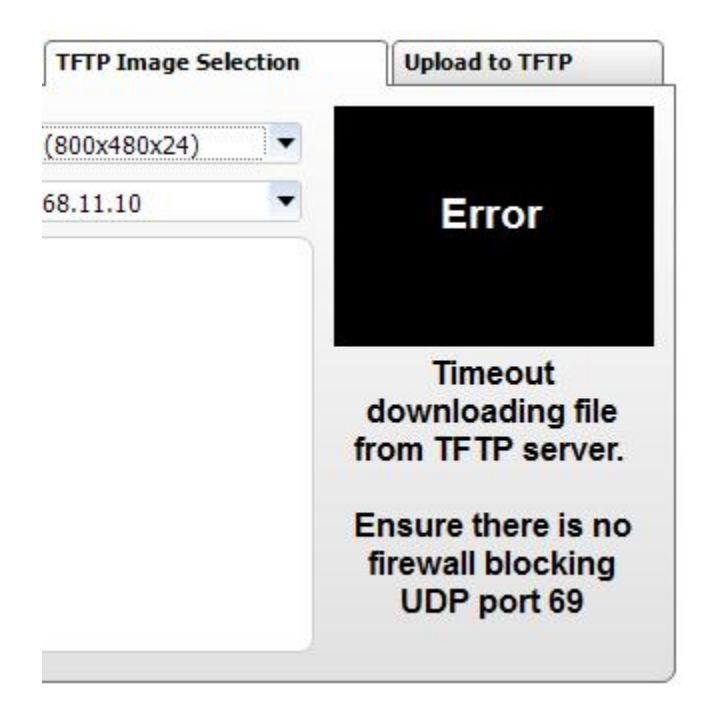

#### <span id="page-15-0"></span>Upload to TFTP

#### Upload

Background Deployment can upload your images directly to the TFTP server and add the required configuration to the "List.xml" file so that users can select the images manually or allowing you to use the key press option.

After selecting and editing an image you will need to choose a file name for the full size image and the thumbnail image to be uploaded to the TFTP server. The images can be uploaded to any server in the cluster but should be uploaded to every server that is configured as TFTP sources for your phones.

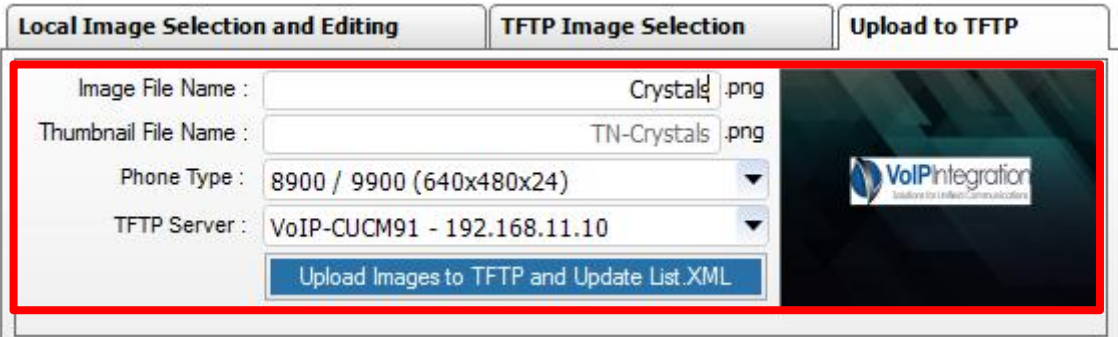

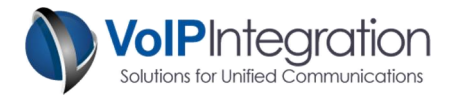

#### Edit List XML

Items may be removed from the List.xml file for each TFTP Directory. To remove one or more records from a list file select the TFTP server and Directory to download the file. Once the file contents have been displayed select the records for deletion and then click save.

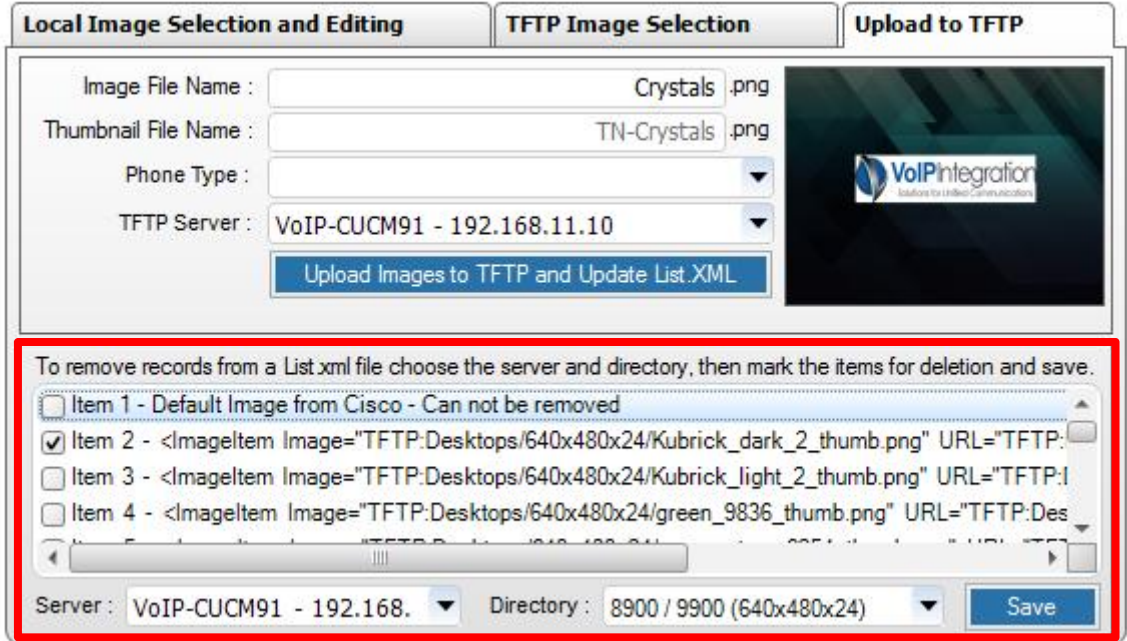

NOTE: You will need to restart each TFTP server that has any file uploaded or edited before the changes will take effect on the server.

<span id="page-17-0"></span>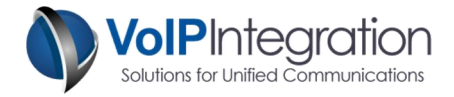

## Deploy Backgrounds

To deploy an image to a group of phones you need populate all of the fields on the deployment page. These fields will determine the method of deployment, image, and phones that will be used in the process. The Cluster Name, Phone Type, and Image Name are populated from selections made in different areas of the software.

Once a Phone Type and Deployment Group have been chosen, the number of devices that match the selected criteria will be displayed under the sample deployment image.

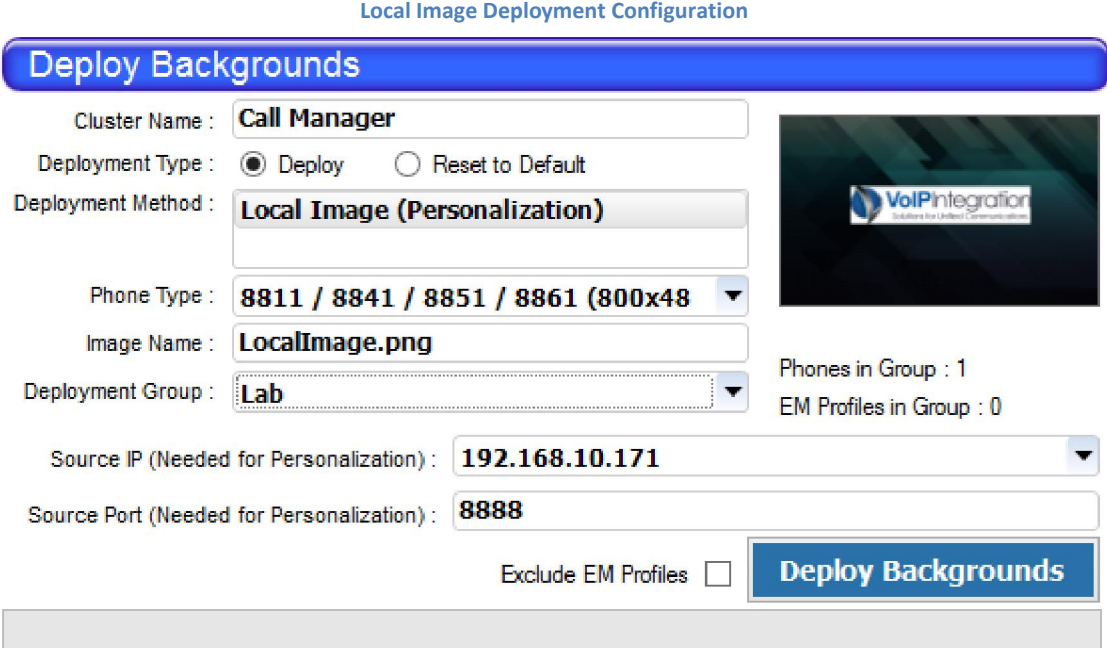

#### Call Manager Image Deployment Configuration

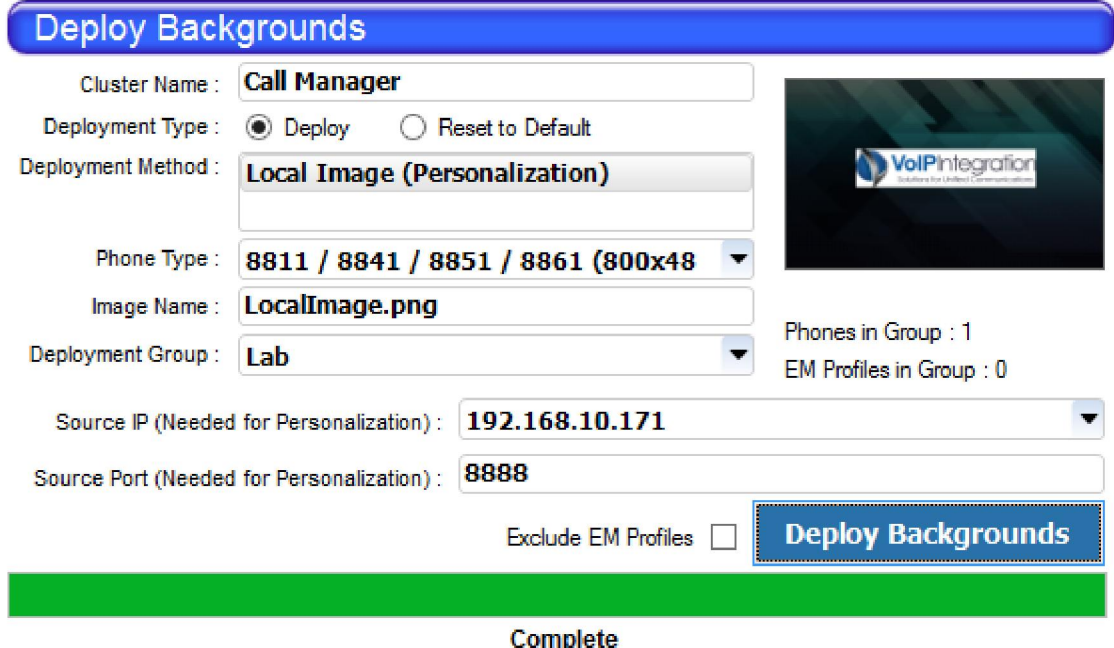

<span id="page-18-0"></span>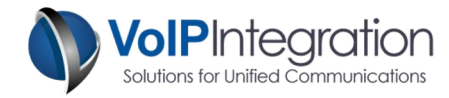

#### Results

The results tab displays information from the last or current deployment. It is divided into three sections, Summary, Completed, and Failures.

#### <span id="page-18-1"></span>**Summary**

The Summary page shows the overall statistics of the deployment in progress or that has just completed.

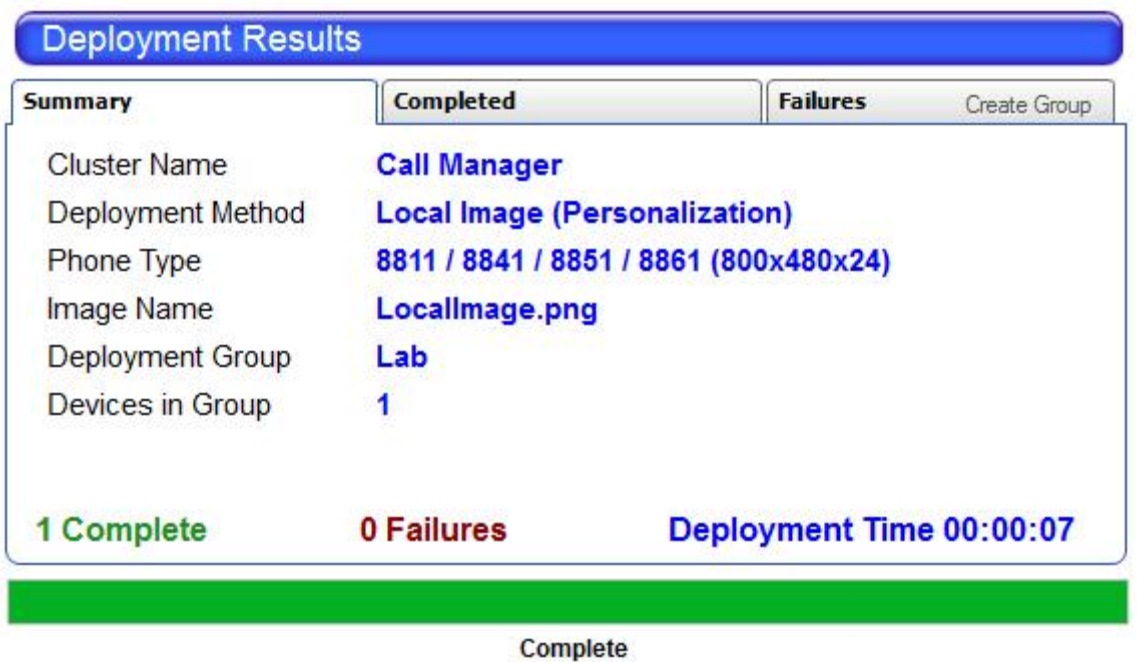

#### <span id="page-18-2"></span>Completed

The Completed page displays the devices that reported to have successfully updated their background image.

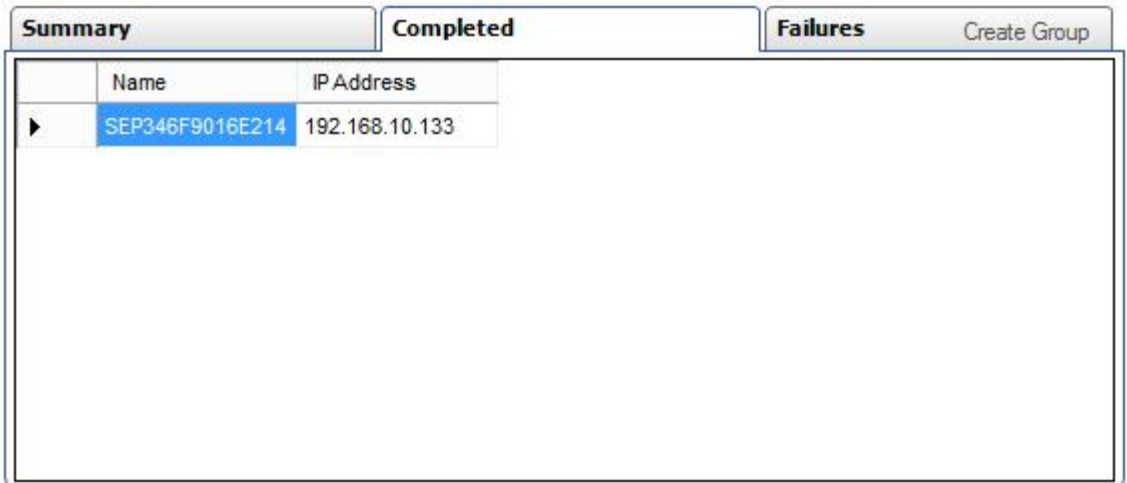

<span id="page-19-0"></span>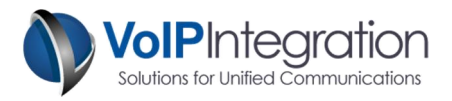

#### Failures

The Failure page displays the devices that Background Deployment was unable to update the background image. The list will contain the device name, the device IP address if we were able to determine it and the reason for the failure.

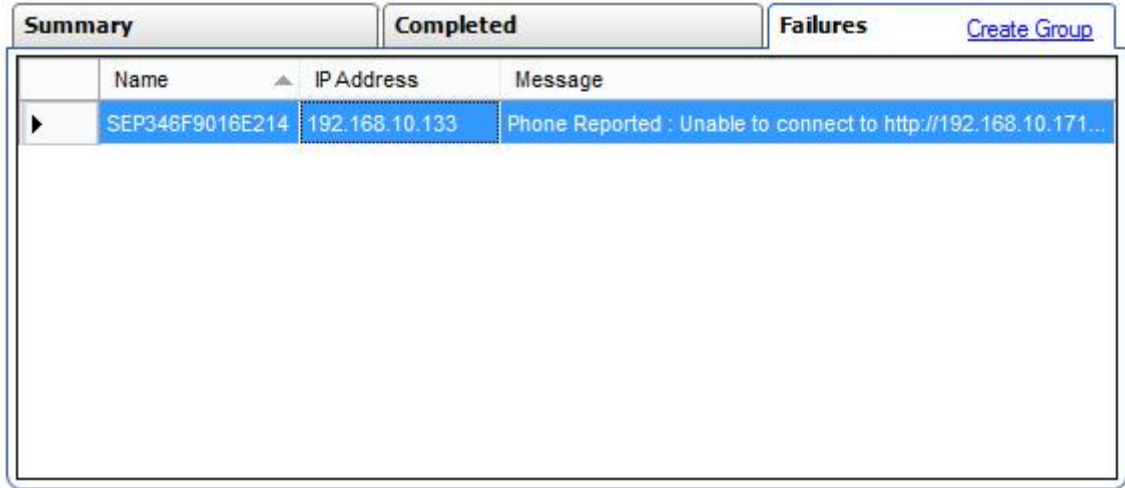

## <span id="page-19-1"></span>Appendix A: Call Manager Pre Requisite Configuration

#### <span id="page-19-2"></span>AXL Service

For Background Deployment to function with Call Manager you will need to ensure you have the AXL service active and running on your server and will need.

To Validate you have the AXL service running:

- Use a web browser to access the Call Manager Serviceability web page.
- https://<Call Manager>/ccmservice
- Select the Tools > Service Activation menu
- Under the Database and Admin Section
- Ensure that the Cisco AXL Web Service is activated. If not, click the checkbox and then click the save button at the top of the page.
- Select Tools > Control Center Feature Services menu
- Ensure that the Cisco AXL Web Service is running. If not, click the radio button and then click the start service button at the top of the page.

#### Service Activation

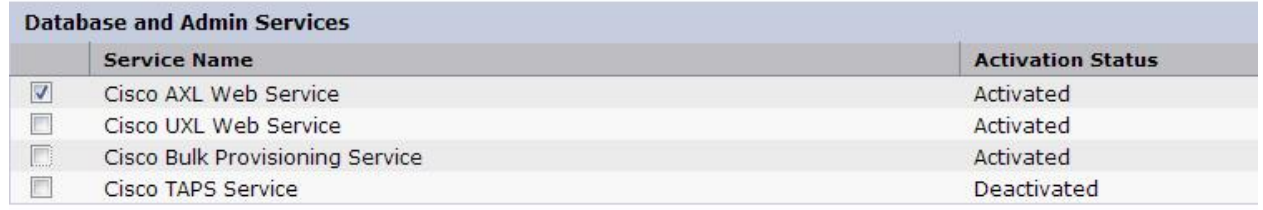

#### Control Center – Feature Services

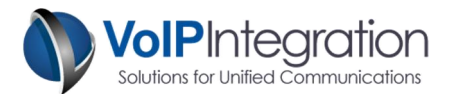

#### Background Deployment 3.1

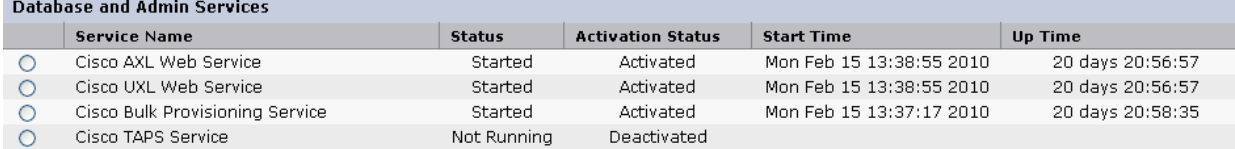

#### <span id="page-20-0"></span>AXL User

You may choose to use a Call Manager administrator username and password with Background Deployment or assign the required permissions to new or existing users.

Any user who has the group membership of *Standard CCM Super Users* will be able to use Background Deployment to search and control phones without adding the following process.

If you choose to add a user new group for permissions and want to restrict permissions to the minimum required. You will need to work through the following process. This new group can then be added to new or existing end users in Call Manager.

From within Call Manager Administration

- Select User Management
- Select User Groups
- Click Add New

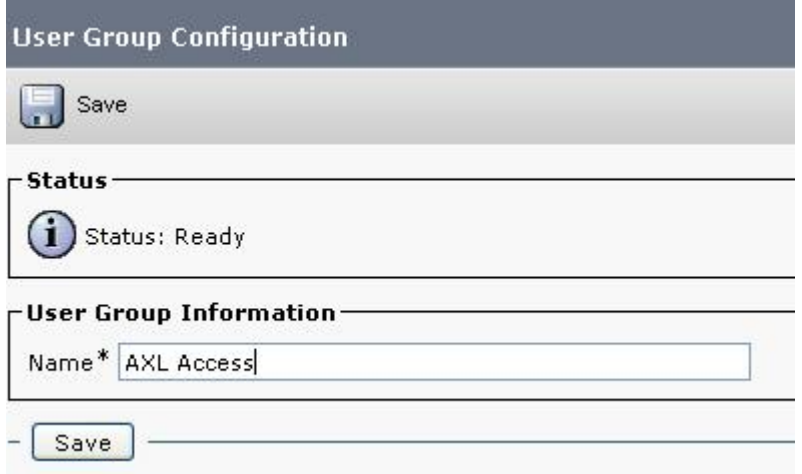

- Enter a Group Name such as (AXL Access)
- Click Save
- Select the Assign Role to User Group from the related links

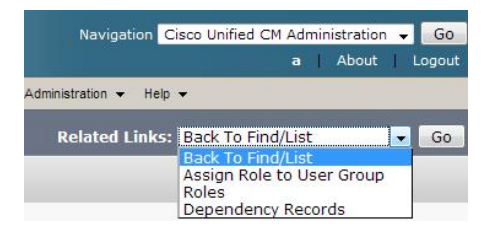

- Click Assign Role to Group button
- Add the following Role

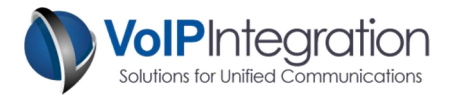

#### Standard AXL API Access

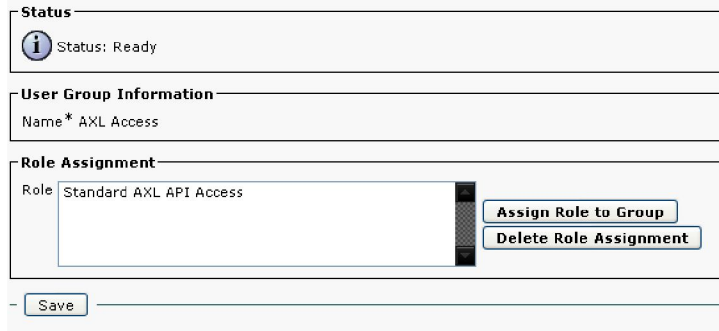

Click Save

Now find your user in Call Manager Administration, User Management, End Users and add the group created above, the Standard CCM Admin Users group and the Standard RealtimeAndTraceCollection group. This will allow the user to access the AXL service but no access to any of the Call Manager Admin web pages.

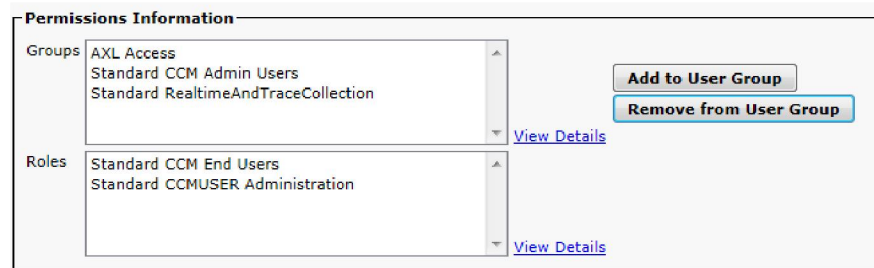

Click Save.

#### Using Background Deployment with Call Manager 8 and Above

With the release of Call Manager 8, Cisco introduced "Security by Default" and the ability to connect to the phone using https on secure phones. These security features have added another layer of complexity when accessing the phones.

#### Authentication URL

The Authorization URL (found under system -> Enterprise Parameters) is the URL where requests to the phones are validated. Phones that have the ability to communicate over HTTPS will take the Secured Phone URL Parameters over the non-secure URLs.

The secure URLs need to be configured in a way that passes the Trust Verification Service.

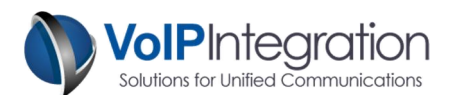

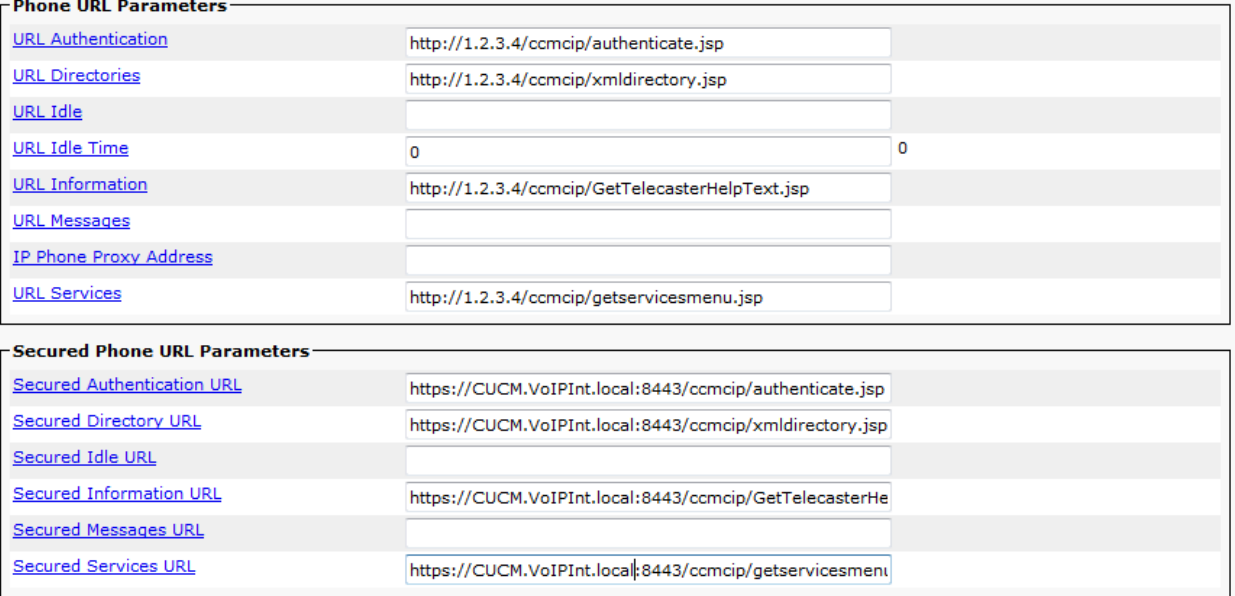

#### Trust Verification Service (TVS)

The trust verification service is the remote certificate store for the IP Phones. When a phone attempts to connect via HTTPS it first checks with the TVS to validate the certificate of the remote connection is valid. If the destination is not found within the certificates on the TVS, the HTTPS connection will fail.

By default, the only certificates that are in the TVS are those of the CUCM servers. Additionally, the certificates only contain the fully qualified domain name (FQDN) of the servers.

This means that the Secured Phone URL Parameters must reference the FQDN of the CUCM servers.